## **Edit purchase period**

## Step-by-step guide

Step 1:

Navigate to the the MyMonitor admin login with the following link - <https://monitor.brigidine.qld.edu.au/MonitorOnline/Admin/AdminLogin>

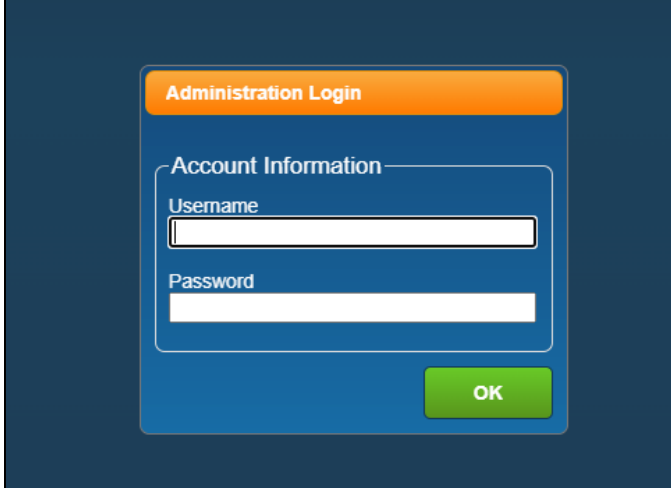

Step 2:

Login using your credentials

Username: surnameinitialfirstname

Password = the password you would usually use to login

Step 3: Ensure the currently working with section reflects the store you are working in (i.e. uniform shop, IT, College Activities ect)

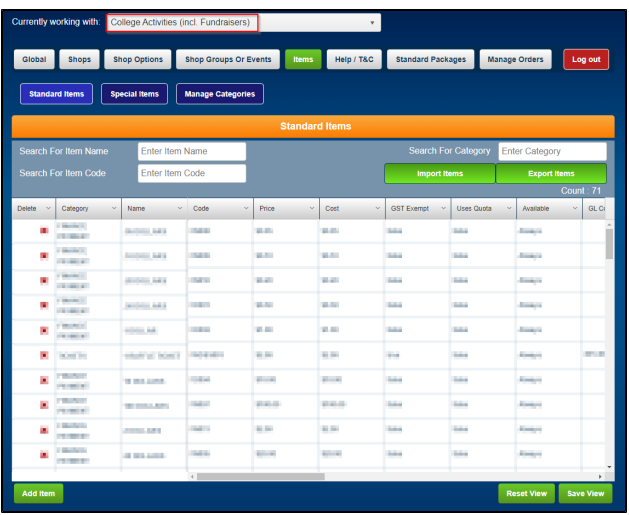

Step 4: Select Search and Select the Available section of the item

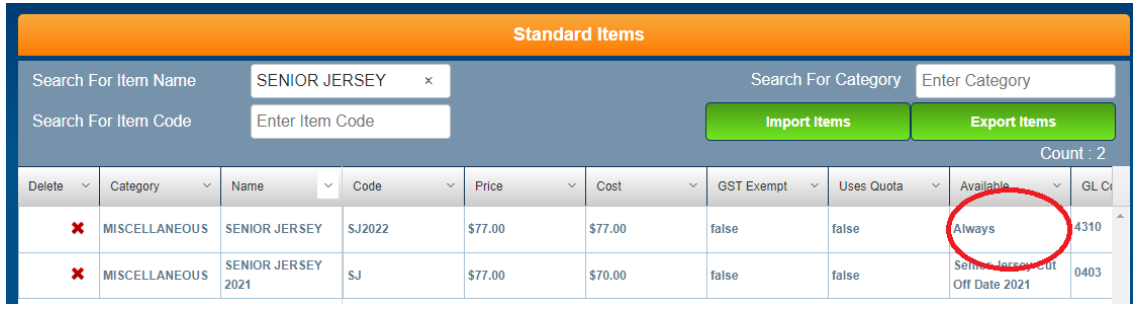

Step 5: If the product is on a "calendar" like the senior jersey 2021 in the example above, change it to "Always" and **remember** to set the product as **unavai lable** when the **date arrives** to longer have it on the store.

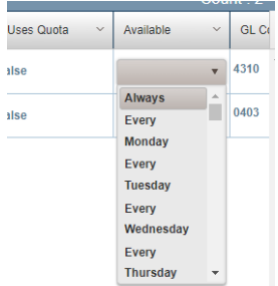

The item should now be available for purchase in the web store. **Note, as mentioned above, If the item is for a limited time only, remember to disable the item once the new date arrives.**

If you wish to have an item created that will have a limited purchase period, Please contact IT services to have a Calendar created.